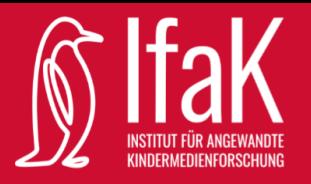

## Actionbound - Leitfaden zur Erstellung eigener Bounds

- Öffnen Sie die Website unter folgendem Link: <https://de.actionbound.com/>
- Klicken Sie auf "Bound erstellen" (in der Kopfleiste oben rechts).
- Im nächsten Schritt müssen Sie sich anmelden.
- Sobald Sie angemeldet sind, können Sie in der Übersicht auf "Neuer Bound" klicken:

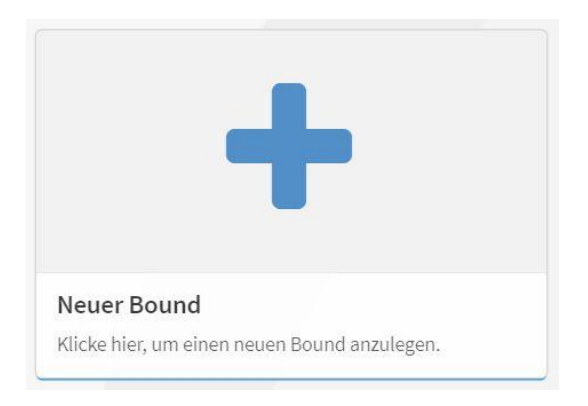

● Danach legen Sie einen Titel und einen Link fest. Zusätzlich können Sie bestimmen, ob der Bound allein oder in einer Gruppe gespielt werden soll und ob die einzelnen Fragen und Aufgaben in einer bestimmten Reihenfolge angezeigt werden sollen. Diese Einstellungen können Sie im Nachhinein noch ändern:

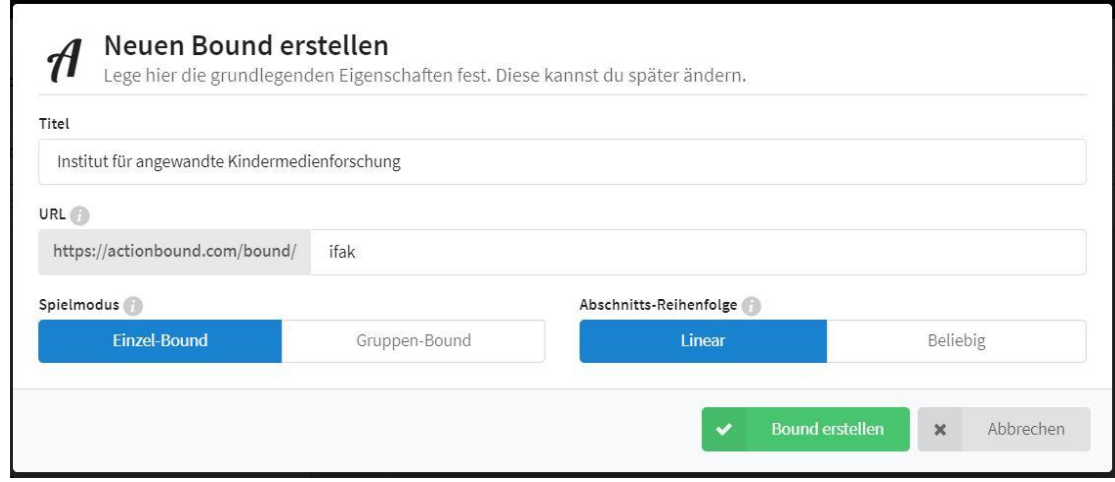

Klicken Sie auf "Bound erstellen".

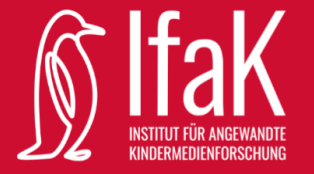

● Klicken Sie auf den blauen Button, um Inhalte hinzuzufügen:

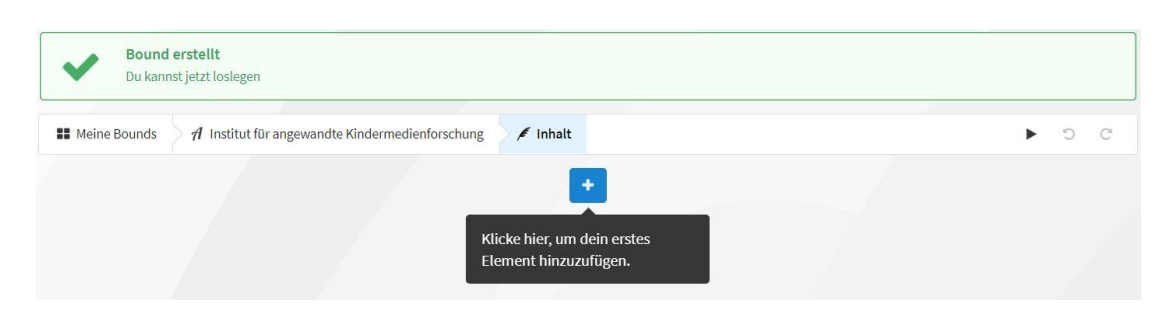

● Auf der rechten Seite öffnet sich eine Leiste, die Ihnen die möglichen Features anzeigt:

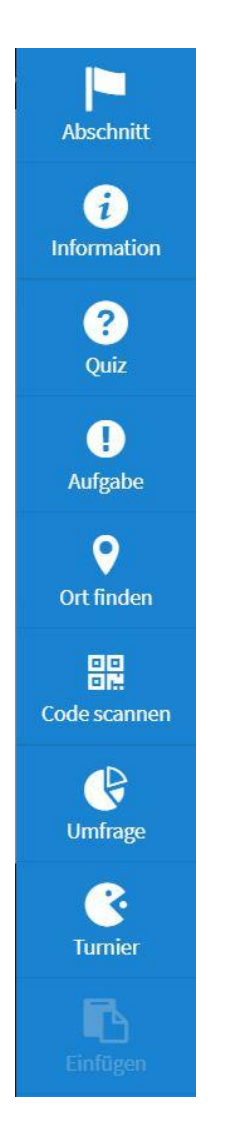

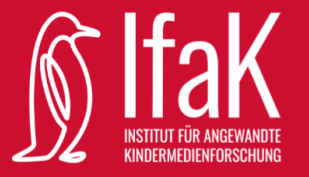

Wenn Sie nun beispielsweise "Quiz" auswählen, öffnet sich folgendes Fenster:

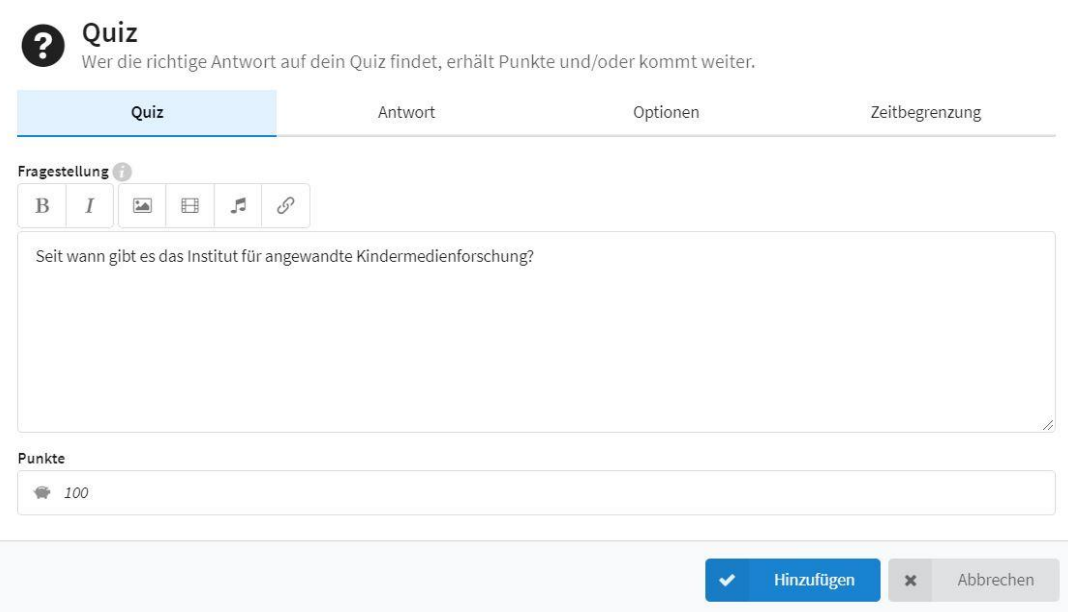

- Hier können Bilder hinzugefügt sowie Text, Antworten, Zeitbegrenzung und weitere Optionen angepasst werden. Probieren Sie es einfach mal aus! **Tipp:** Die Veränderungen sind für Sie nicht direkt so sichtbar, wie es im Ergebnis sein wird. Lassen Sie sich davon nicht verunsichern.
- Nachdem Sie auf "Hinzufügen" klicken, gelangen Sie auf die Übersicht zurück und sehen eine Vorschau Ihrer Aufgabe:

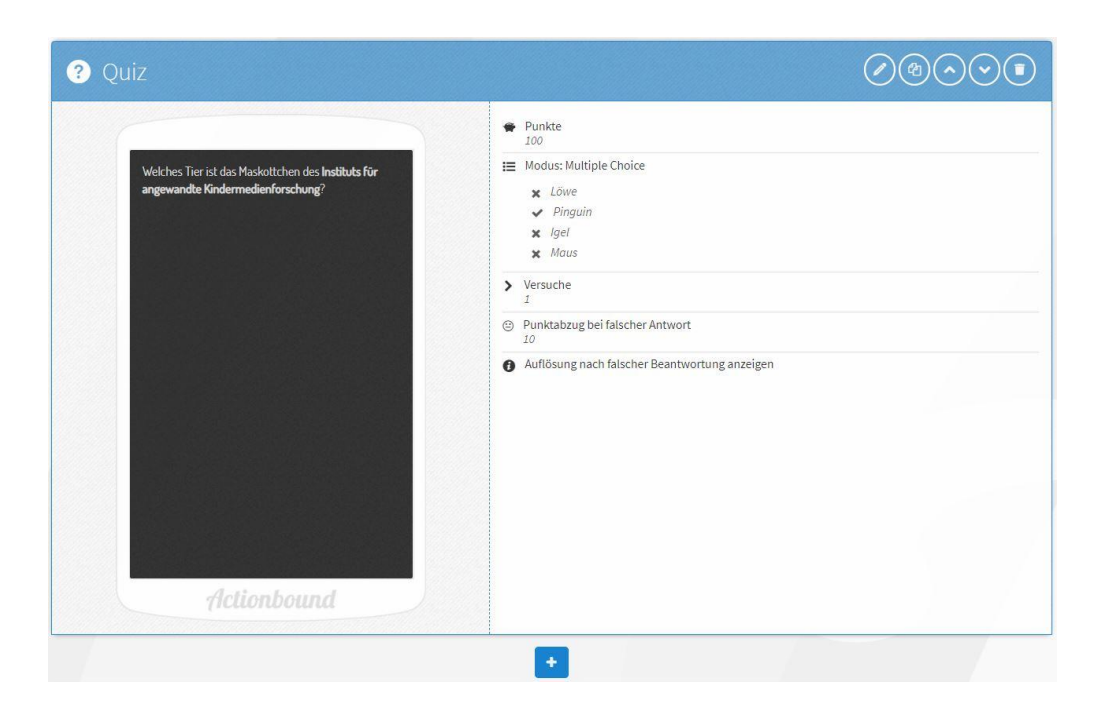

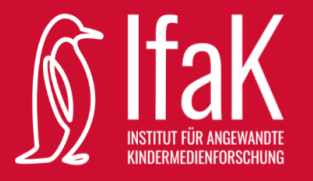

- Hier können Sie nun weitere Aufgaben hinzufügen. Dafür klicken Sie wieder auf den blauen Button, wodurch sich erneut die Leiste auf der rechten Seite öffnet.
- Sobald Sie alle Aufgaben hinzugefügt haben, können Sie in der weiß hinterlegten Leiste oben auf den Namen Ihres Bounds klicken. Sie kommen zu folgender Übersicht:

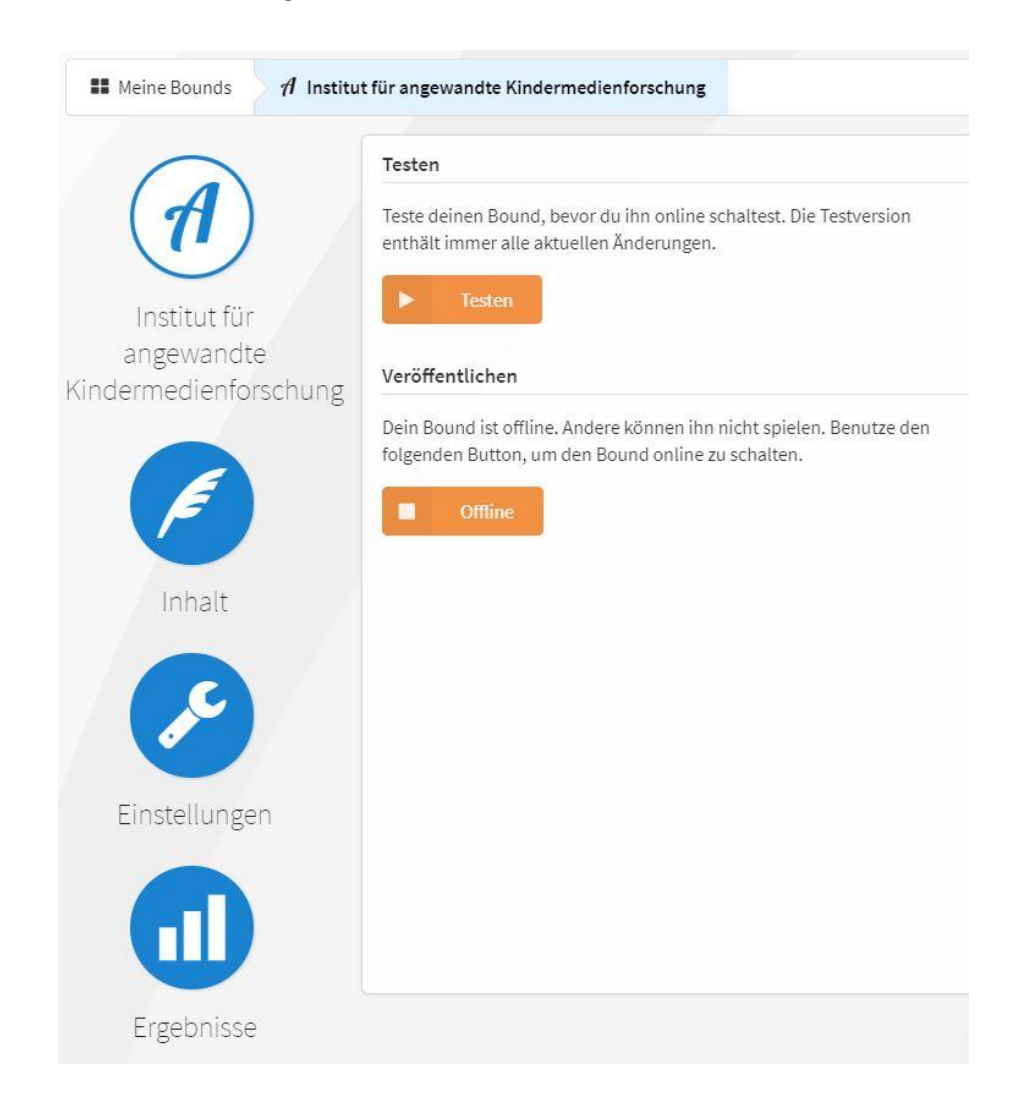

- Hier können Sie über den Button "offline" Ihren Bound veröffentlichen.
- Wenn Sie am Inhalt noch etwas verändern möchten, können Sie in der linken Leiste auf "Inhalt" klicken.
- Wenn Sie in der linken Leiste auf "Ergebnisse" klicken, sehen Sie eine Übersicht über die Teilnahme an Ihrem Bound.